# **VLAN de vigilancia automática en switches Catalyst 1200 y 1300**

### **Objetivo**

El objetivo de este artículo es revisar la función Auto Surveillance VLAN (ASV) en los switches Catalyst 1200/1300 y los pasos para configurarla.

## **Dispositivos aplicables | Versión de software**

**â—**Catalyst 1200 | 4.0.0.91 ( **� [Ficha técnica](/content/en/us/products/collateral/switches/catalyst-1200-series-switches/nb-06-cat1200-ser-data-sheet-cte-en.html)**) **â—**Catalyst 1300 | 4.0.0.91 ( **� [Ficha técnica](/content/en/us/products/collateral/switches/catalyst-1300-series-switches/nb-06-cat1300-ser-data-sheet-cte-en.html)**)

#### **Introducción**

La comunicación en red entre dispositivos de vigilancia, como cámaras y equipos de supervisión, debe a menudo recibir mayor prioridad y es importante que los distintos dispositivos que componen la infraestructura de vigilancia de la organización sean accesibles entre sí. Normalmente, el administrador de la red se asegura de que todos los dispositivos de vigilancia estén conectados a la misma VLAN y de configurar esta VLAN y las interfaces en ella para permitir este tráfico de alta prioridad.

ASV automatiza aspectos de esta configuración mediante la detección de dispositivos de vigilancia definidos en la red, los asigna a una VLAN y establece su prioridad de tráfico. Los dispositivos de vigilancia se definen mediante la creación de una lista de OUI y direcciones MAC. Se pueden definir hasta 32 fuentes para el tráfico de vigilancia en cualquier combinación de MAC y OUI.

## **Creación de una VLAN ASV**

El ASV se puede habilitar solamente en una VLAN estática y la VLAN configurada como VLAN ASV no se puede eliminar.

#### **Paso 1**

Inicie sesión en el switch Catalyst y navegue hasta **VLAN Management > VLAN Settings.**

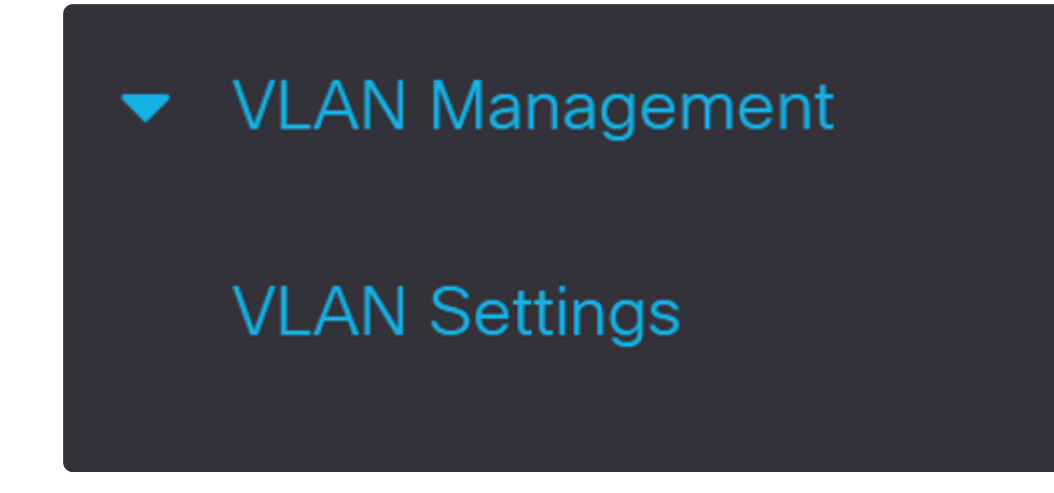

#### **Paso 2**

Para agregar una VLAN, haga clic en el símbolo **más**.

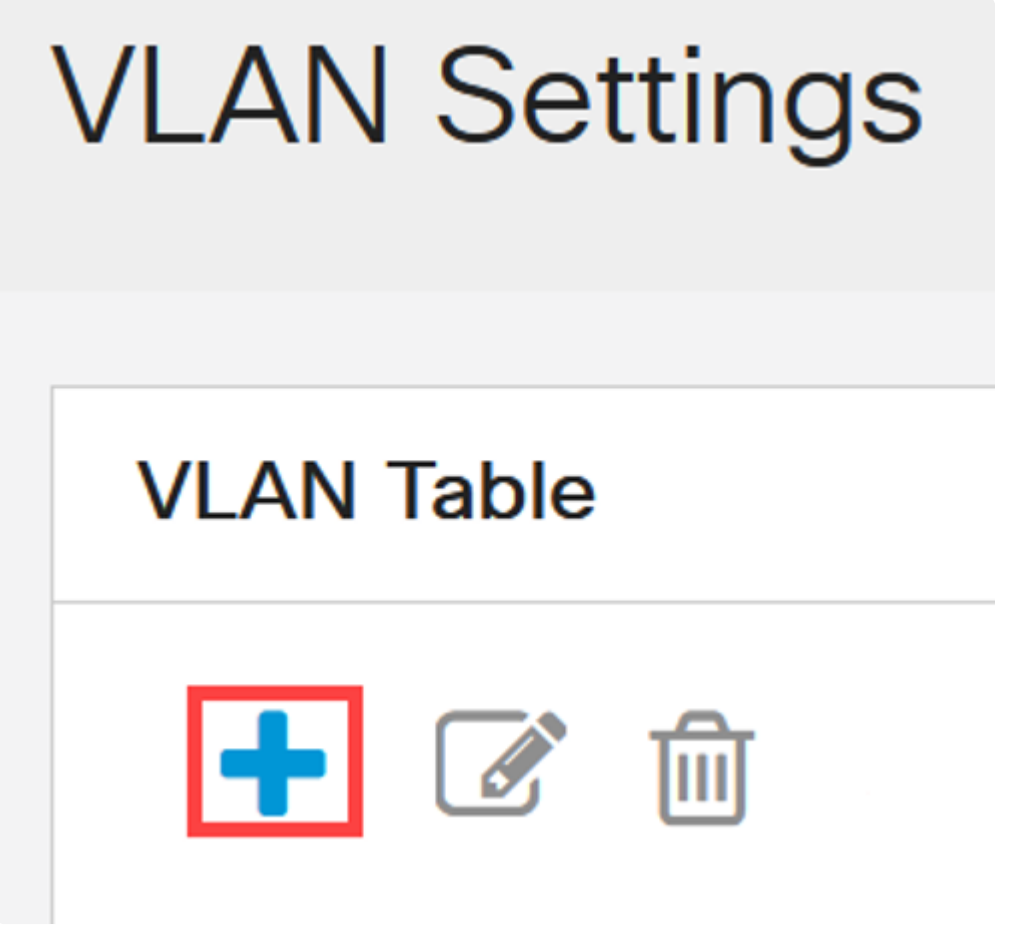

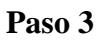

Configure el *ID de VLAN* y el *Nombre de VLAN* y haga clic en **Aplicar**. En este ejemplo, el ID

de VLAN es 5 y el Nombre de VLAN es Vigilancia Automática.

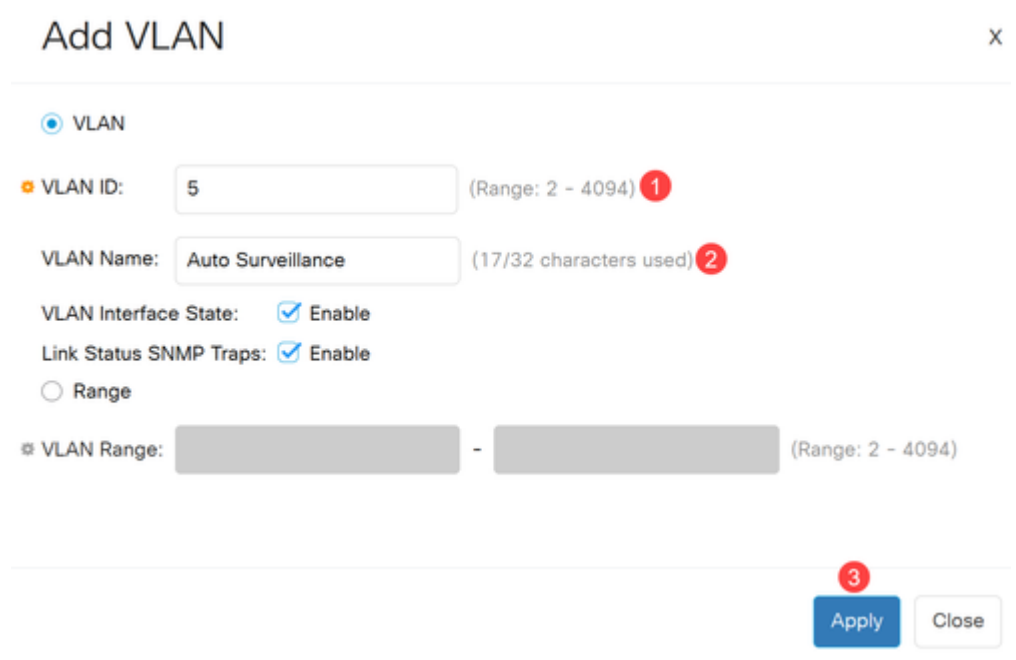

## **Configurar los parámetros de ASV**

#### **Paso 1**

Para seleccionar la VLAN para ASV, navegue hasta **VLAN Management > Auto-Surveillance VLAN > ASV General Settings**.

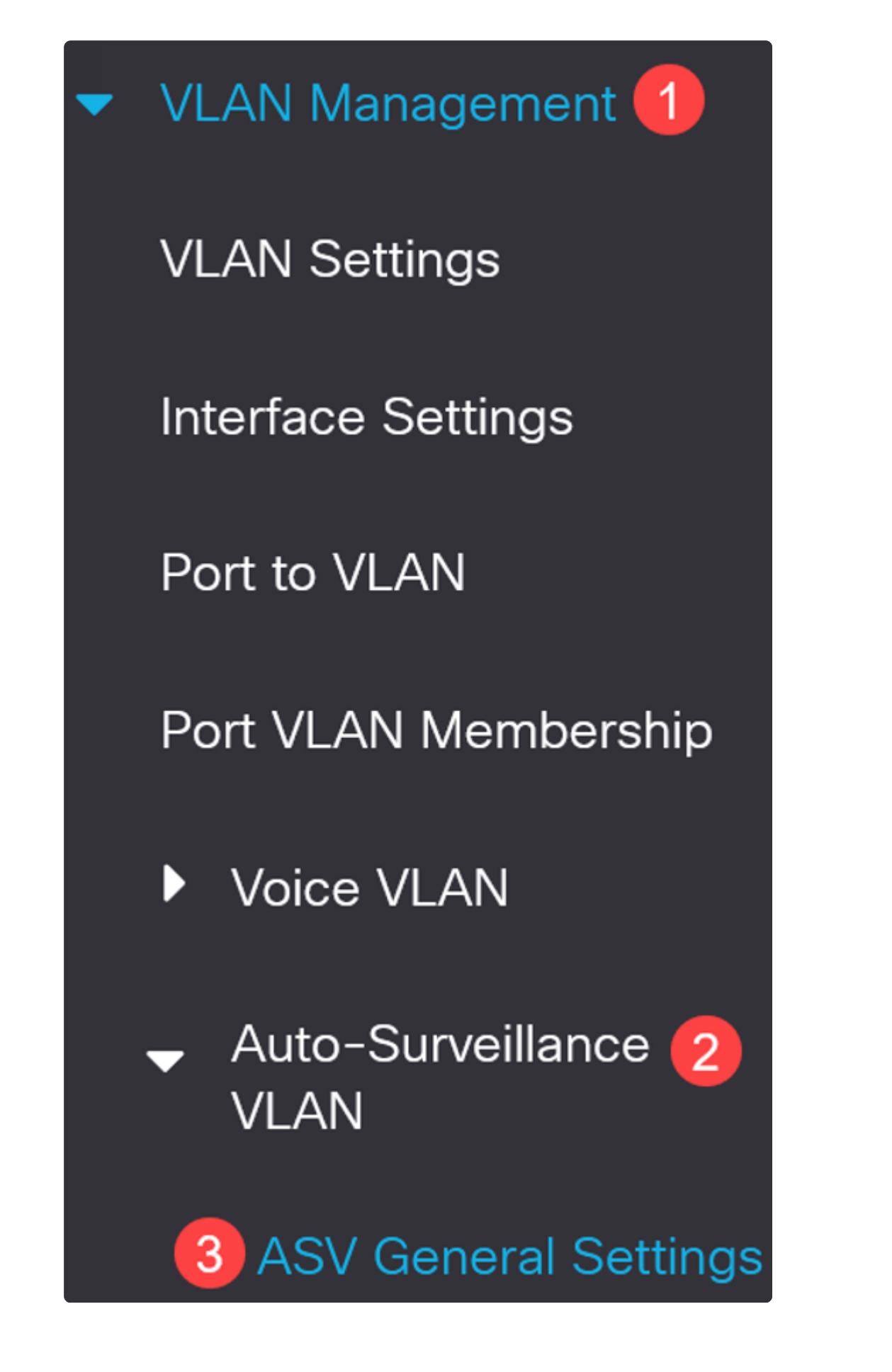

En el menú desplegable *Auto-Surveillance-VLAN ID*, seleccione el ID de VLAN para ASV.

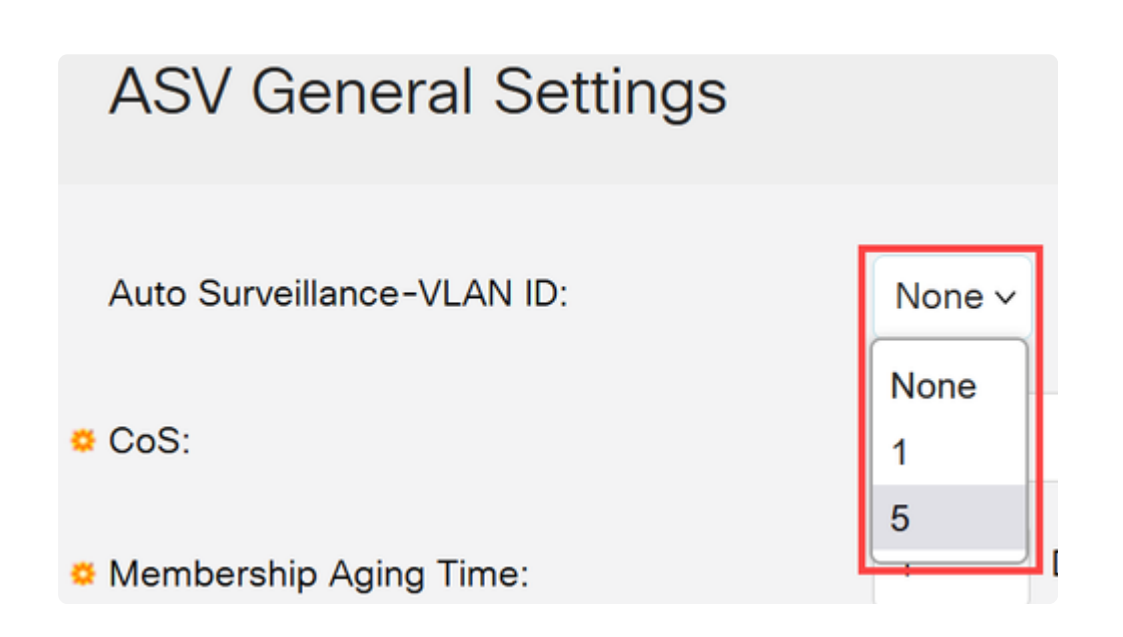

#### **Paso 3**

En la *Tabla de Origen de Tráfico de Vigilancia*, haga clic en el **icono más**.

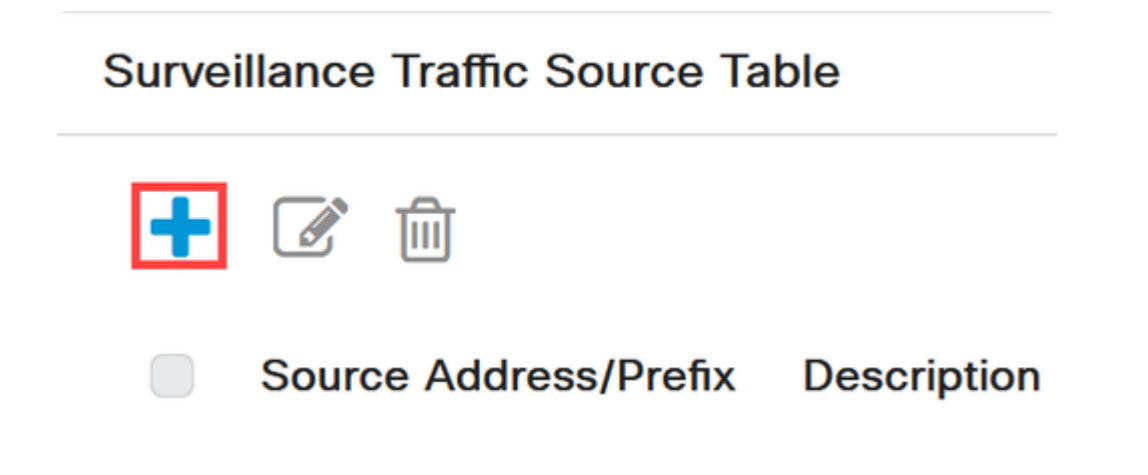

#### **Paso 4**

Para agregar el origen del tráfico de vigilancia, seleccione *Source Type* como *OUI Prefix* o *MAC Address*. Introduzca el *Origen* en el campo proporcionado. Opcionalmente, puede agregar una *Descripción* y hacer clic en **Aplicar**.

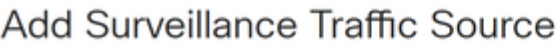

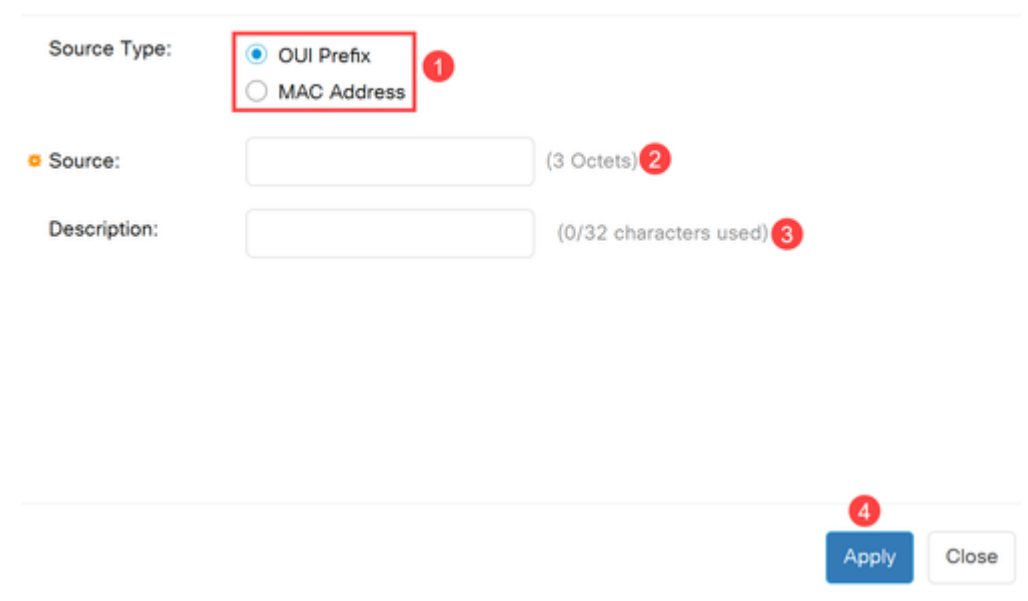

#### **Paso 5**

Para habilitar la VLAN ASV en un puerto específico, navegue hasta **VLAN Management > Auto-Surveillance VLAN > ASV Interface Settings**.

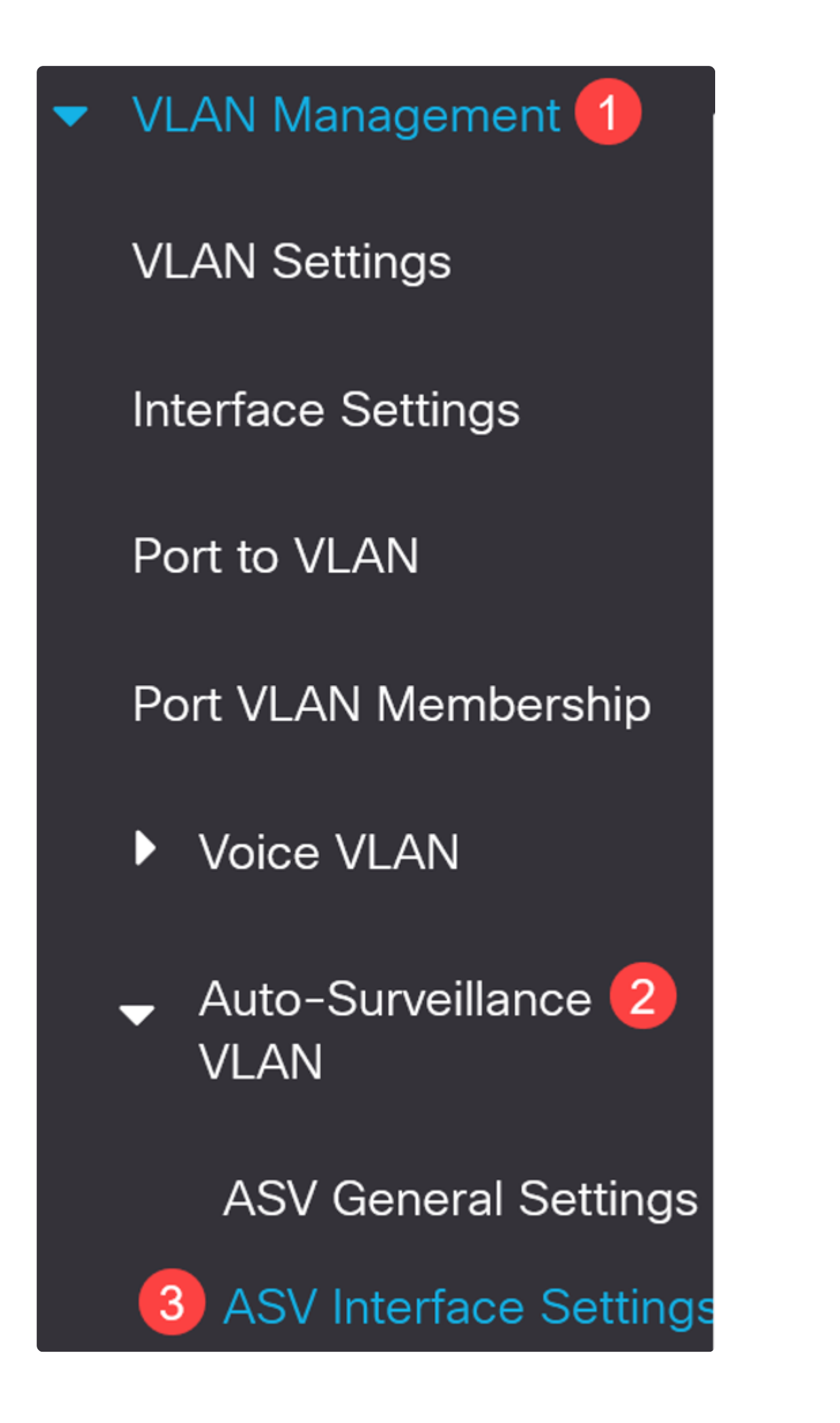

Seleccione la interfaz y haga clic en edit (editar).

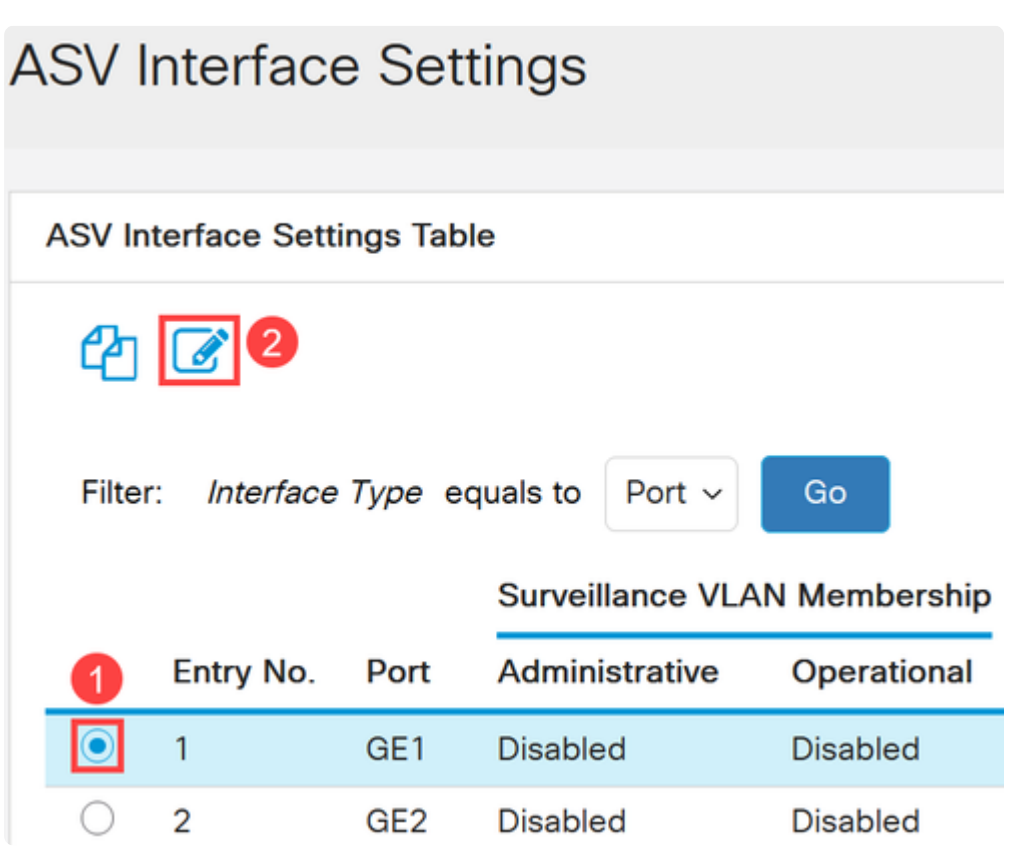

#### **Paso 7**

**Active** la *pertenencia a VLAN de vigilancia automática* para la interfaz y haga clic en **Apply**.

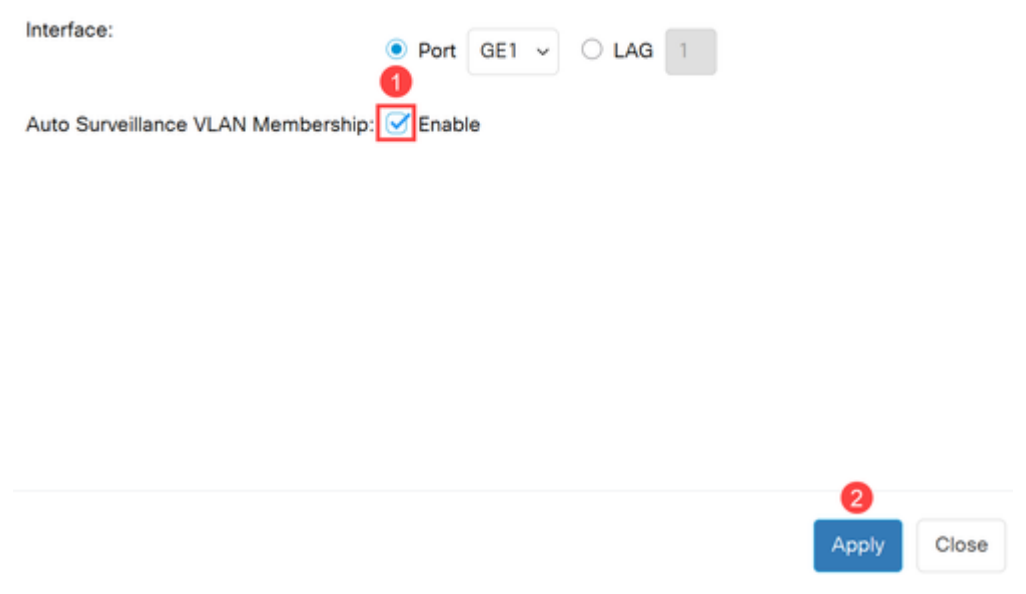

## **Conclusión**

¡Ahí tienes! Ha configurado ASV en su switch Catalyst 1200 o 1300.

Consulte las siguientes páginas para obtener más información sobre los switches Catalyst 1200 y 1300.

**â—[Por qué actualizar a los switches Catalyst de Cisco serie 1200 o 1300 Comparación de](/content/en/us/products/collateral/switches/catalyst-1200-series-switches/nb-06-cat1200-1300-ser-upgrade-cte-en.html) � [funciones](/content/en/us/products/collateral/switches/catalyst-1200-series-switches/nb-06-cat1200-1300-ser-upgrade-cte-en.html)**

**â—[Guía rápida de los switches Catalyst de Cisco serie 1200 y 1300](/content/en/us/products/collateral/switches/catalyst-1200-series-switches/nb-06-cat1200-1300-ser-aag-cte-en.html) �**

Para otras configuraciones y funciones, consulte la **[Guía de Administración de la](/content/en/us/td/docs/switches/lan/csbms/catalyst-1200-1300/AdminGuide/catalyst-1200-admin-guide.html)** Serie Catalyst.

#### Acerca de esta traducción

Cisco ha traducido este documento combinando la traducción automática y los recursos humanos a fin de ofrecer a nuestros usuarios en todo el mundo contenido en su propio idioma.

Tenga en cuenta que incluso la mejor traducción automática podría no ser tan precisa como la proporcionada por un traductor profesional.

Cisco Systems, Inc. no asume ninguna responsabilidad por la precisión de estas traducciones y recomienda remitirse siempre al documento original escrito en inglés (insertar vínculo URL).